## Настройка проверок

Настройка проверок начинается с создания временных интервалов проверок в разделе Проверка. В отчёте по проверке будут учитываться только те отметки об идентификации сотрудников, которые были зафиксированы в течение этих интервалов проверки.

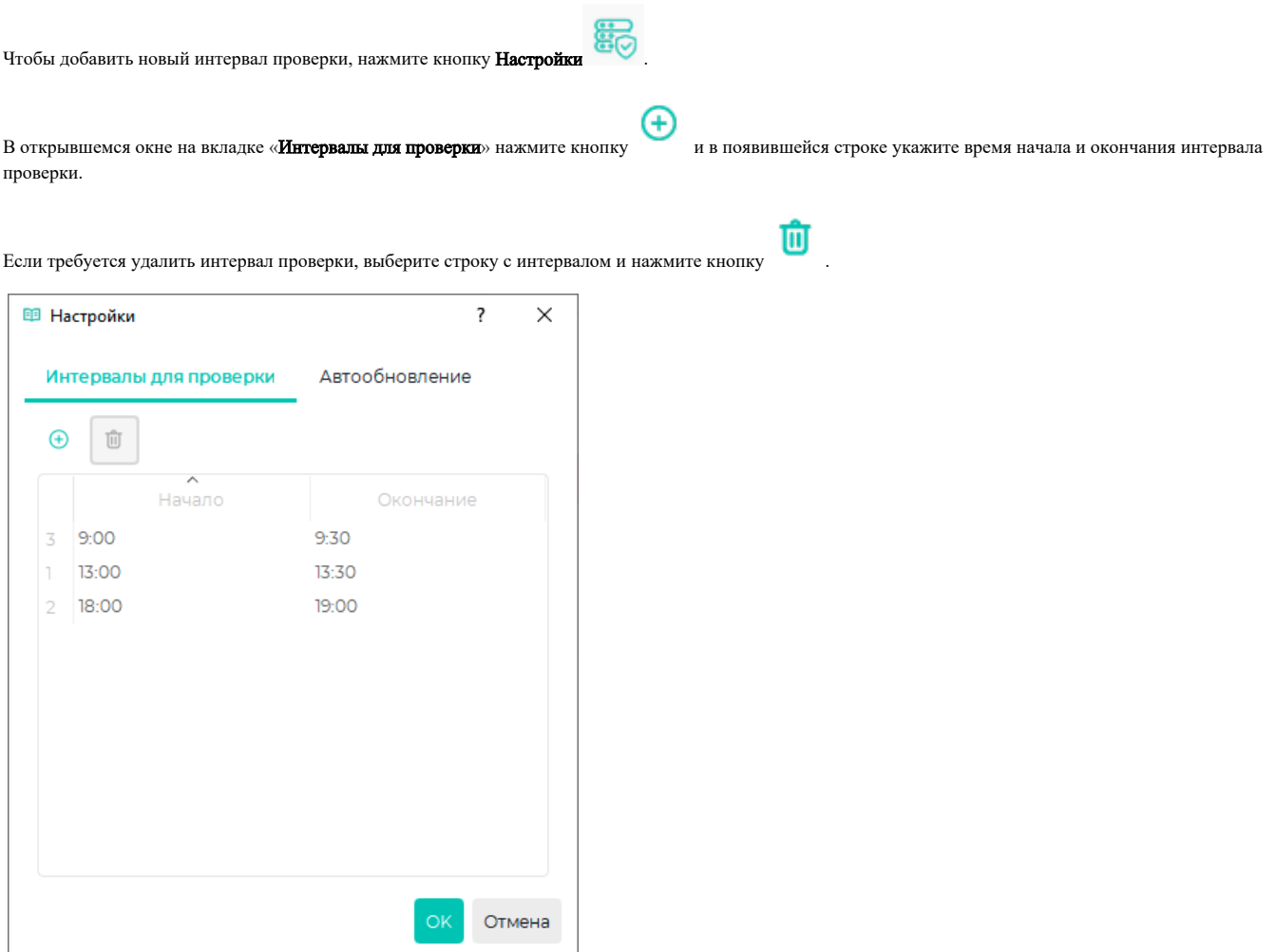

На вкладке «Автообновление» выберите опцию Включить автообновление отчёта и выберите интервал, через который будет происходить автоматическое обновление данных в отчёте.

Также автоматическое обновление данных можно настроить с помощью кнопок на панели инструментов раздела Проверки.

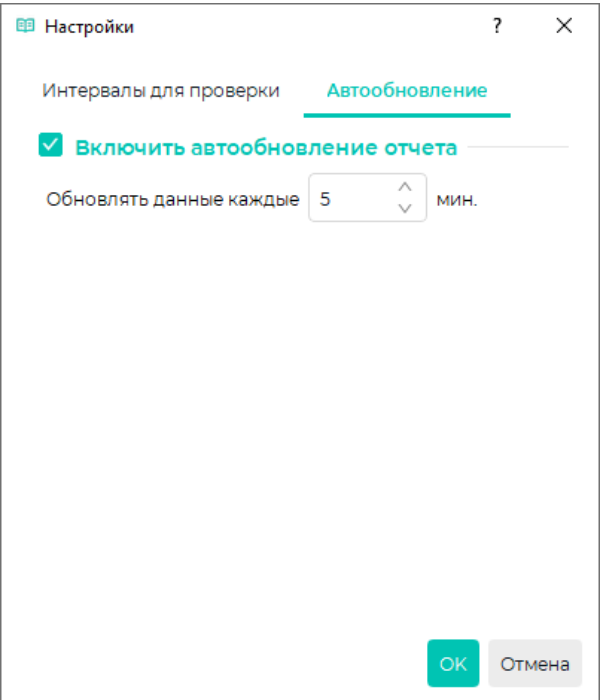

Для сохранения настроек нажмите ОК.

После создания интервалов нужно определить перечень сотрудников, которым будут назначены интервалы проверок. Для назначения сотрудникам интервалов проверок перейдите в раздел Сотрудники, выберите сотрудника (или несколько сотрудников) и откройте окно «Свойства сотрудника», на вкладке «Проверки» выберите интервалы проверок, в течение которых сотрудник должен пройти идентификацию.

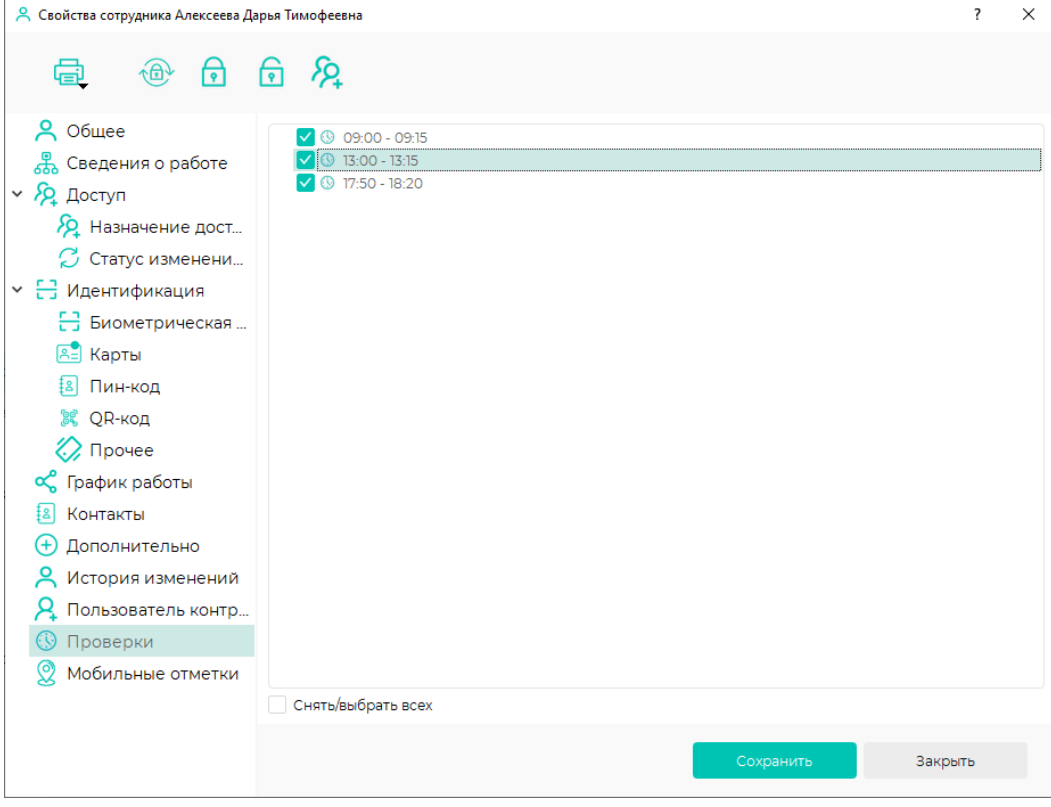

После завершения нажмите Сохранить.